Active Fabric Manager (AFM) Plug-in for OpenStack Guide 2.0

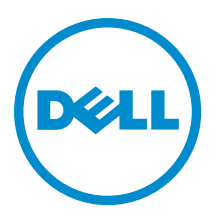

## Notes, Cautions, and Warnings

NOTE: A NOTE indicates important information that helps you make better use of your computer. U

CAUTION: A CAUTION indicates either potential damage to hardware or loss of data and tells you how to avoid the problem.

WARNING: A WARNING indicates a potential for property damage, personal injury, or death.

#### **©** 2013 Dell Inc. All Rights Reserved.

Trademarks used in this text: Dell™, the Dell logo, Dell Boomi™, Dell Precision™ , OptiPlex™, Latitude™, PowerEdge™, PowerVault™, PowerConnect™, OpenManage™, EqualLogic™, Compellent™, KACE™, FlexAddress™, Force10™, Venue™ and Vostro™ are trademarks of Dell Inc. Intel®, Pentium®, Xeon®, Core® and Celeron® are registered trademarks of Intel Corporation in the U.S. and other countries. AMD® is a registered trademark and AMD Opteron™, AMD Phenom™ and AMD Sempron™ are trademarks of Advanced Micro Devices, Inc. Microsoft®, Windows®, Windows Server®, Internet Explorer®, MS-DOS®, Windows Vista® and Active Directory® are either trademarks or registered trademarks of Microsoft Corporation in the United States and/or other countries. Red Hat® and Red Hat® Enterprise Linux® are registered trademarks of Red Hat, Inc. in the United States and/or other countries. Novell® and SUSE® are registered trademarks of Novell Inc. in the United States and other countries. Oracle® is a registered trademark of Oracle Corporation and/or its affiliates. Citrix®, Xen®, XenServer® and XenMotion® are either registered trademarks or trademarks of Citrix Systems, Inc. in the United States and/or other countries. VMware®, vMotion®, vCenter®, vCenter SRM™ and vSphere® are registered trademarks or trademarks of VMware, Inc. in the United States or other countries. IBM® is a registered trademark of International Business Machines Corporation.

2013 - 12

Rev. A0X

## **Contents**

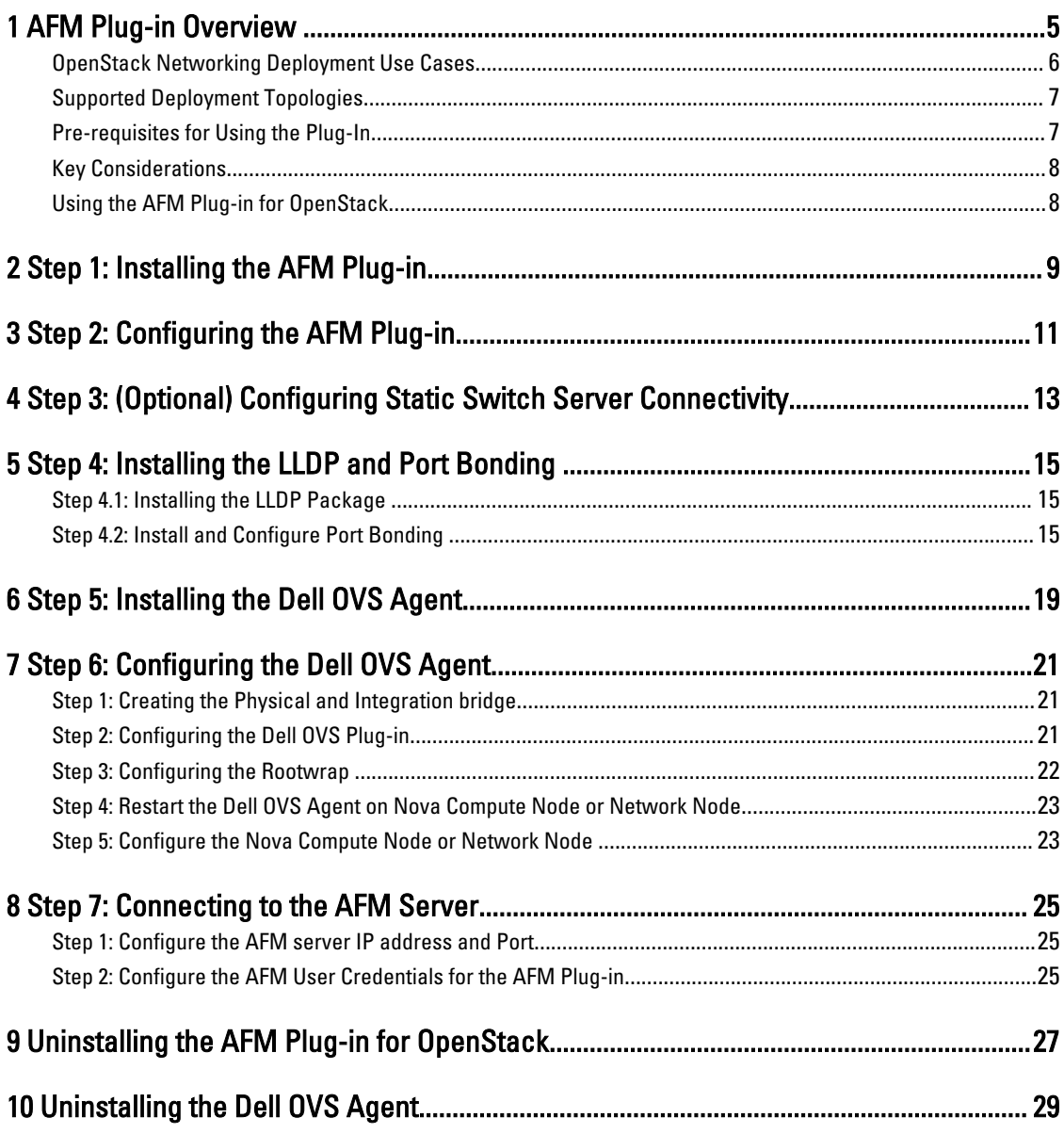

## <span id="page-4-0"></span>AFM Plug-in Overview

Use the Active Fabric Manager (AFM) plug-in for OpenStack to configure VLAN interfaces on the Dell Force10 Network switches to orchestrate virtual networks through the AFM Restful APIs. The AFM plug-in enables you to configure VLANs for a Layer 2 fabric, which is created by AFM administrators. It delegates the physical network configuration logic to the AFM server by making requests to the AFM server through AFM Restful APIs. Upon receiving requests from the OpenStack server restful API, the Dell Open vSwitch (OVS) agent and AFM plug-in create and maintain the logical port infrastructure for the administrator to tag and untag VLANs.

There are 3 components to managing the physical, virtual networks, and bridges. The first component, AFM, manages the physical network. The second and third components, the Dell OVS agent and AFM Plug-in for OpenStack, manages the virtual networks and bridges. The AFM Plug-in runs on the controller. The Dell OVS agent runs on a Nova compute and network node.

The AFM plug-in does the following:

- Plugs into the standard OpenStack Pluggable Networking Architecture.
- Allows the OpenStack Neutron server to communicate with AFM server.
- Integrates with the DELL AFM (Active Fabric Manager) through Restful APIs
- Provides dynamic VLAN configuration to fulfill OpenStack Cloud services Networking requirements.
- Provides dynamic discovery of Switch-Server connections through LLDP.
- Integrates with the AFM Layer 2 VLT topology to achieve switch-server connection redundancy using 'Port Bonding'.

<span id="page-5-0"></span>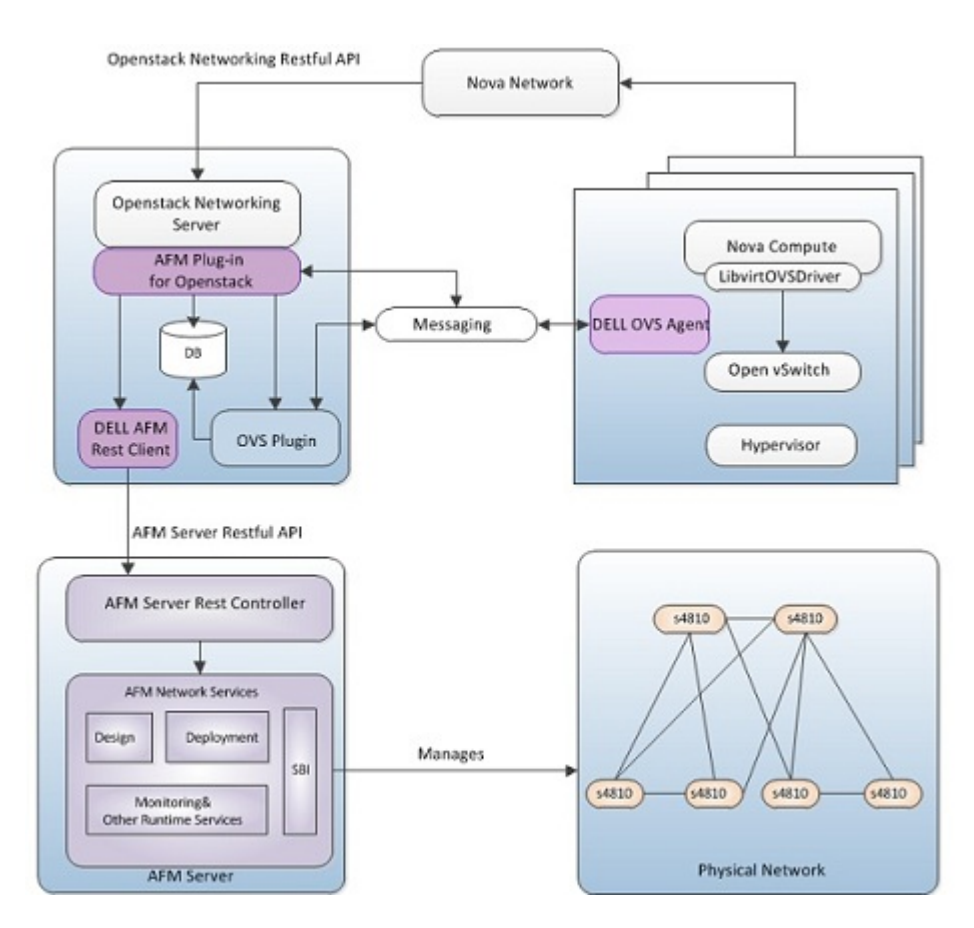

### OpenStack Networking Deployment Use Cases

The AFM plug-in supports the following OpenStack use cases:

- 1. Single Flat Network All VMs can talk to each other via the shared network and to external network through the physical route. In the simplest use case, a single OpenStack Networking network exists. This is a "shared" network, meaning it is visible to all tenants through the OpenStack Networking API. Tenant VMs have a single NIC, and receive a fixed IP address from the subnet(s) associated with that network.
- 2. Multiple Flat Network VMs share the same shared network and can talk to each other and to VMs in other shared networks and to external networks through the physical router. This use case is very similar to the above Single Flat Network use case, except that tenants see multiple shared networks via the OpenStack Networking API and can choose which network (or networks) to plug into.
- 3. Mixed Flat and Private Network —All VMs can talk to each other through the shared network and to external networks through the physical router. VMs in a Tenant-Private Network can talk to each other but not to other Tenant-Private Networks or external. This use case is an extension of the above flat network use cases in which tenants also optionally have access to private per-tenant networks. In addition to seeing one or more shared networks via the OpenStack Networking API, tenants can create additional networks that are only visible to users of that tenant. When creating VMs, those VMs can have NICs on any of the shared networks and/or any of the private networks belonging to the tenant. This enables the creation of "multi-tier" topologies using VMs with multiple NICs. It also supports a model where a VM acting as a gateway can provide services such as routing, NAT, or load balancing.

### <span id="page-6-0"></span>Supported Deployment Topologies

The AFM Plug-in supports the following topologies: Six S4810 switches with two aggregation nodes and four access nodes.

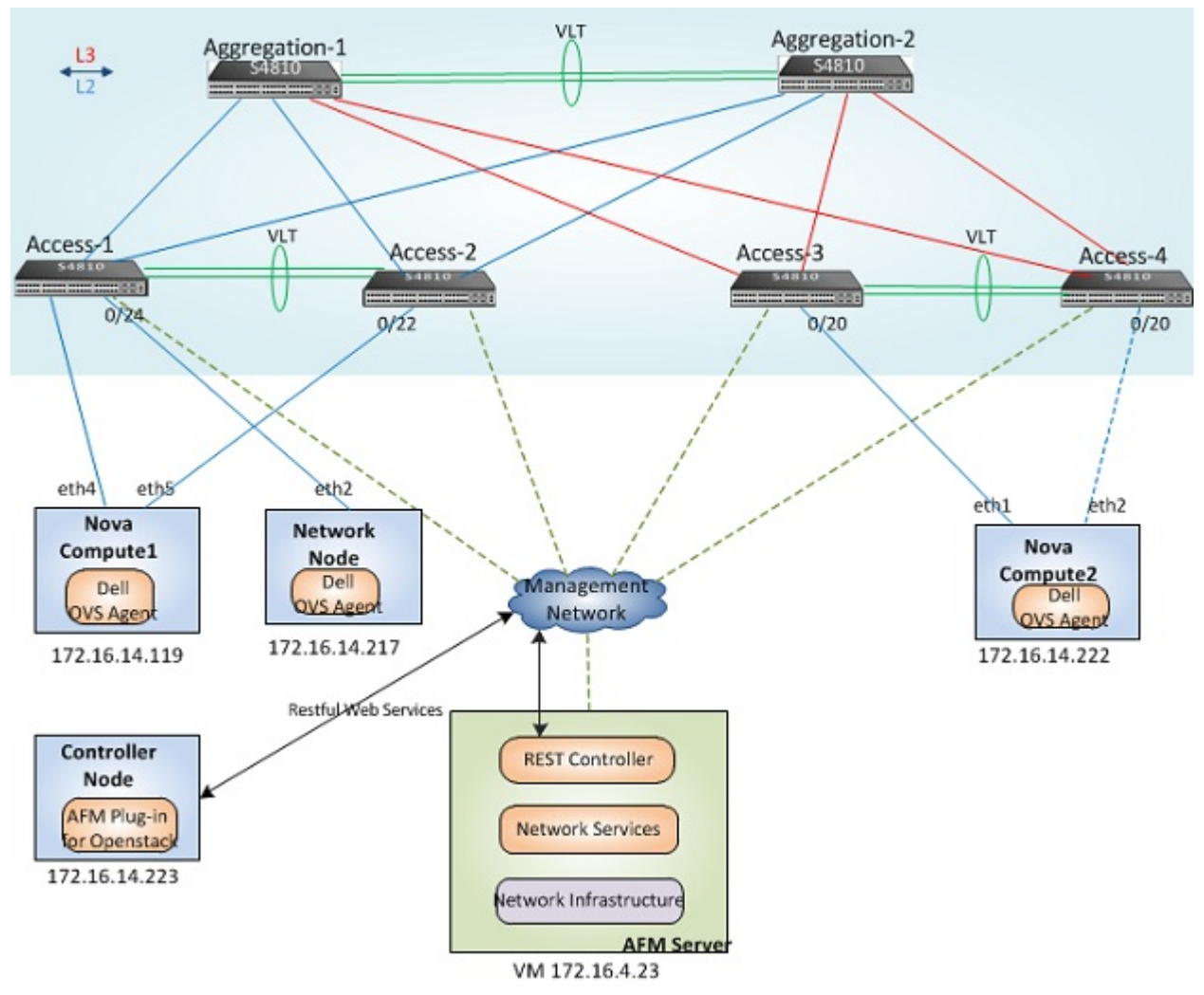

The AFM Plugin is installed on the OpenStack Controller Node. The Dell OVS Agent is installed on each Nova Compute node and Network node. At runtime, the OpenStack Neutron Server communicates with the AFM Server through a restful API to manage the physical topology.

### Pre-requisites for Using the Plug-In

Before you use the AFM plug-in for OpenStack:

• Install and configure OpenStack software, Ubuntu 12.0.4 (LTS). For information about this topic, see http:// docs.openstack.org/grizzly/basic-install/apt/content/

A typical deployment scenario is one controller node, one network node, and a series of nova compute nodes. The OpenStack Neutron server is installed on the controller node. After the installation, make sure all the services are started on all the nodes and the VMs can be launched before you apply the AFM plug-in for OpenStack.

- <span id="page-7-0"></span>• Ensure that the DNS is enabled in the OpenStack Neutron server.
- Ensure that the AFM administrator has created a fabric with the Openstack Neutron Managed option enabled at the Fabric Name and Type screen using the AFM Design Wizard and has deployed a complete fabric that is ready for service.

## Key Considerations

When using the AFM plug-in consider the following:

- The AFM Plug-in for OpenStack resides on the OpenStack Neutron server.
- The AFM plug-in supports VLANs.
- The AFM plug-in is supported with fabrics that have 10 Gb Access switches.

### Using the AFM Plug-in for OpenStack

#### To use the AFM plug-in for OpenStack:

- 1. Install the AFM software and start it.
- 2. Deploy the physical fabric network using the AFM.
- 3. Install OpenStack.
- 4. Install and configure the AFM plug-in for OpenStack onto the OpenStack Controller node.
- 5. Install the LLDP package (for dynamic discovery of server switch connectivity) and Port Bonding in the compute and network node.
- 6. Install and configure the Dell OVS Agent in the compute and network node.
- 7. Configure the OpenStack Neutron server and the AFM plug-in.
- 8. Use the OpenStack GUI to create network and VM instances..

## <span id="page-8-0"></span>Step 1: Installing the AFM Plug-in

To install the AFM plug-in for Openstack onto the Controller node where the Neutron server is located:

- 1. Obtain the AFM Plug-in for Openstack tar file, AFMOpenStackPlugin2.0.0.0.tar.gz from iSupport. See the Release **Notes**
- 2. On the Openstack server, go to the /usr/lib/python2.7/dist-packages/ directory.
- 3. Untar the **AFMOpenStackPlugin2.0.0.0.tar.gz**. file using the following syntax:

#### tar –zxvf AFMOpenStackPlugin2.0.0.0.tar.gz

After you untar this file, the AFM plug-in is located at the /usr/lib/python2.7/dist-packages/quantum/plugins/ directory.

- 4. Make a backup copy of the quantum-server.conf file. The file is located at the /etc/init/ directory.
- 5. Add the --config-file /etc/quantum/plugins/dell/dell\_quantum\_plugins.ini \ statement in the quantum-server.conf file as shown below.

exec start-stop-daemon --start --chuid quantum --exec /usr/bin/quantum-server -- \

--config-file /etc/quantum/quantum.conf \

--config-file /etc/quantum/plugins/dell/quantum-server.conf \

--log-file /var/log/quantum/server.log \$CONF\_ARG

- 6. Make a backup copy of the quantum.conf file. This file is located in the /etc/quantum/ directory.
- 7. Navigate to the /etc/quantum/ directory and modify the quantum.conf file with the following content:

#### core\_plugin = quantum.plugins.dell.network\_plugin.PluginV2

8. In the /etc/quantum/plugins/dell directory, create the dell\_quantum\_plugins.ini file with the following content. The default is to use dynamic port mapping (LLDP) and the parameter static\_config is set false. In this file, also, add the network\_node\_hostname with the network node hostname. For example, network\_node\_hostname=dev1openstack01

[DELL\_PLUGINS]

 $#v$ switch\_plugin = quantum.plugins.openvs

afm\_plugin = quantum.plugins.dell.afm.afm\_plugin\_v2.AFMPlugin

vswitch\_plugin = quantum.plugins.openvswitch.ovs\_quantum\_plugin.OVSQuantumPluginV2

[DELL]

#model\_class=quantum.plugins.dell.models.virt\_phy\_sw\_v2.VirtualPhysicalSwitchModelV2

#### #static\_config=False

#### network\_node\_hostname=dev1-openstack01

 $\mathbb Z$  NOTE: We recommend that you use dynamic port mapping.

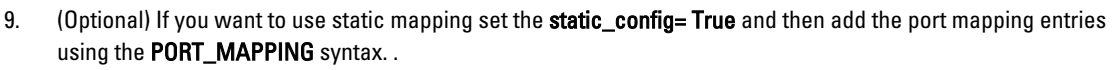

The following example shows how to add port mapping entries.

[PORT\_MAPPING:<switch1 ip>] <host1 ip> = <switch port1> <host2 ip> = <switch port2> <host3 ip> = <switch port5>

[PORT\_MAPPING:<switch2 ip>]

<host1 ip> = <switch port1>

<host2 ip> = <switch port2>

<host3 ip> = <switch port5>

## <span id="page-10-0"></span>Step 2: Configuring the AFM Plug-in

To configure the OpenVSwitch to support the AFM Plug-in:

1. On the Controller where the Neutron server is located, set the parameter in the ovs\_quantum\_plugin.ini file in the /etc/quantum/plugins/openvswitch/ directory as shown in the following example:

#### sql\_connection = mysql://<username>:<password>@<mysql\_host>/ovs\_quantum?charset=utf8

2. Set the OpenVSwitch plugin to the VLAN mode and the range of VLAN for each network as shown in the following example:

tenant\_network\_type = vlan enable\_tunneling = False network\_vlan\_ranges = default: <vlan\_min>:<vlan\_max>

3. Restart the Neutron server:

root@dev1-openstack06:~# service quantum-server restart

For more information about configuring OpenVSwitch plugin, see the Openstack Network Admin Guide at http:// docs.openstack.org/trunk/openstack-network/admin/content/index.html

## <span id="page-12-0"></span>Step 3: (Optional) Configuring Static Switch Server Connectivity

The AFM Plug-in supports dynamic discovery of server switch connectivity using LLDP and static configuration of server switch connectivity. The Dell OVS agent supports dynamic discovery of server switch connectivity on the Nova Compute Node or Network Node. Dell recommends that you use dynamic discovery. For information about dynamic discovery, see **[Installing the LLDP Package.](#page-14-0)** 

To configure static server switch connectivity, include the switch-server binding information in the

dell\_quantum\_plugins.ini file in the /etc/quantum/plugins/dell directory.

#### Static Switch Server Connectivity Example:

The following static switch server connectivity example shows you how to add the PORT\_MAPPING parameter to the dell\_quantum\_plugins.ini file with the following topology:

- Compute node, **dev-openstack05**, connects to the switch with an IP address of 172.16.12.232 through port 0/22
- Compute node, dev-openstack03, connects to the switch with an IP address of 172.16.12.238 through port 0/22
- Network node, dev-openstack01, connects to the switch with an IP address of 172.16.12.232 through port 0/24

#### [DELL\_PLUGINS]

afm\_plugin = quantum.plugins.dell.afm.afm\_plugin\_v2.AFMPlugin

vswitch\_plugin = quantum.plugins.openvswitch.ovs\_quantum\_plugin.OVSQuantumPluginV2

#### [DELL]

model\_class=quantum.plugins.dell.models.virt\_phy\_sw\_v2.VirtualPhysicalSwitchModelV2

#### static\_config=True

network\_node\_hostname=dev1-openstack01

[PORT\_MAPPING:172.16.12.232]

dev-openstack05 = 0/22

 $dev-openstack01 = 0/24$ 

[PORT\_MAPPING:172.16.12.238]

 $dev-openstack03 = 0/22$ 

## <span id="page-14-0"></span>Step 4: Installing the LLDP and Port Bonding

Before you install and configure the Dell OVS agent install the following on the Nova compute node and network node:

• LLDP package.

NOTE: Use the LLDP package for dynamic discovery of server switch connectivity. If you are using static switch server connectivity, see [Configuring Static Switch Server Connectivity.](#page-12-0)

• Port Bonding

Ø

### Step 4.1: Installing the LLDP Package

#### To install LLDP on the Nova compute node. :

- 1. On the Nova compute node and network node, login as root.
- 2. Install the Ildpd package using the apt-get install lidpd command.
- 3. Start the lidpd package using the service lidpd start command.
- 4. Install Ildpad (Ildptool) using the **apt-get install Ildpad** command.
- 5. Verify the successful installation of LLDP package on the Nova compute node and network node using the lldpctl command to detect connected lldp neighbors.

### Step 4.2: Install and Configure Port Bonding

When you connect to a Nova compute node and network node to the fabric that the Active Fabric Manager (AFM) manages, you can connect to the Ethernet ports to the two leaf (or access) switches in the AFM supported topologies. These two connections provide redundancy.

When you have two connections from a Nova compute node and network node to the switches, create a Ubuntu Bonding port so that the compute node can use the redundancy from these two ports. For information about port bonding, see [https://help.ubuntu.com/community/UbuntuBonding?action=show&redirect=LinkAggregation.](https://help.ubuntu.com/community/UbuntuBonding?action=show&redirect=LinkAggregation)

#### To install and configure port bonding:

1. On the Nova compute node, install port bonding using the following command:

#### sudo apt-get install ifenslave-2.6

2. Verify that bonding module is in the kernel system is in the /etc/modules configuration file using the following command.

#### sudo vi /etc/modules

The bonding module file should look like the following:

# /etc/modules: kernel modules to load at boot time.

#

 $#$  This file contains the names of kernel modules that should be loaded

 $#$  at boot time, one per line. Lines beginning with " $#$ " are ignored.

loop

lp

rtc

#### bonding

If the bonding module is not there, add the bonding keyword word into /etc/modules file.

3. Configure the network interfaces as an active and slave to the bonding interface using the following command: sudo vi /etc/network/interfaces

The following example shows you to associate eth4 and eth5 as slaves to the bonding interface bond0. In this example, eth4 is the active interface; eth5 is the slave interface:

# This file describes the network interfaces available on your system

 $#$  and how to activate them. For more information, see interfaces(5).

# The loopback network interface

auto lo

iface lo inet loopback

# The primary network interface

auto eth0

iface eth0 inet static

address 172.16.14.119

netmask 255.255.255.0

network 172.16.14.0

broadcast 172.16.14.255

gateway 172.16.14.1

# dns-\* options are implemented by the resolvconf package, if installed

dns-nameservers 10.162.168.102

dns-search santanet.dell.com

#eth4 is manually configured, and slave to the "bond0" bonded NIC

#### #associated interface as a slave to the bonding0 interface.

auto eth4

iface eth4 inet manual

bond-master bond0

#eth5 ditto, thus creating a 2-link bond

#### $#$  associated interface as a slave to the bonding interface

auto eth5

iface eth5 inet manual

bond-master bond0

#bond0 is the bonding NIC and vcan be used like any other normal NIC.

#bond0 is configured using static network information

auto bond0

iface bond0 inet static

address 192.168.1.10

gateway 192.168.1.1

netmask 255.255.255.0 bond-mode 802.3ad bond-miimon 100 bond-lacp-rate 1 bond-slaves none

4. Restart the network service by rebooting the compute node at /etc/init.d/networking restart

5. After the reboot is complete, verify the bonding interface by checking the /proc/net/bonding/ directory

The following example shows how to check the **bond0** interface. In this example, the bonding mode and the slave interface eth4 and eth5 have a MII Status of Up.

#### root@dev1-openstack03:/etc/network# cat /proc/net/bonding/bond0

Ethernet Channel Bonding Driver: v3.7.1 (April 27, 2011)

### Bonding Mode: IEEE 802.3ad Dynamic link aggregation Transmit Hash Policy: layer2 (0) MII Status: up MII Polling Interval (ms): 100 Up Delay (ms): 0 Down Delay (ms): 0 802.3ad info LACP rate: fast Min links: 0 Aggregator selection policy (ad\_select): stable Active Aggregator Info: Aggregator ID: 1 Number of ports: 1 Actor Key: 33 Partner Key: 1 Partner Mac Address: 00:00:00:00:00:00

#### Slave Interface: eth4

#### MII Status: up

Speed: 10000 Mbps Duplex: full Link Failure Count: 28 Permanent HW addr: 00:10:18:d0:3d:60 Aggregator ID: 1 Slave queue ID: 0

#### Slave Interface: eth5

MII Status: up Speed: 10000 Mbps Duplex: full Link Failure Count: 28 Permanent HW addr: 00:10:18:d0:3d:62 Aggregator ID: 2 Slave queue ID: 0

## <span id="page-18-0"></span>Step 5: Installing the Dell OVS Agent

The Dell OVS Agent supports dynamic discovery of Server Switch connections using LLDP. To use the Dell OVS agent, install it on the nova compute nodes and network node.

#### To install the Dell OVS Agent on the nova compute nodes and network nodes:

- 1. Obtain the AFM Plug-in for Openstack tar file, AFMOpenStackPlugin2.0.0.0.tar.gz, from iSupport.
- 2. On each Nova compute node and network node, go to /usr/lib/python2.7/dist-packages/.
- 3. At the /usr/lib/python2.7/dist-packages directory, untar the file using the following command: tar –zxvf AFMOpenStackPlugin2.0.0.0.tar.gz command.

The files are put in the /usr/lib/python2.7/dist-packages/quantum/plugins/ directory.

4. After you have untar the file, make a backup file of /usr/bin/quantum-openvswitch-agent. Then copy the /usr/lib/ python2.7/dist-packages/quantum/plugins/dell/bin/quantum-openvswitch-agent to the /usr/bin directory.

## <span id="page-20-0"></span>Step 6: Configuring the Dell OVS Agent

#### To configure the Dell OVS Agent:

- 1. Create the physical and integration bridge
- 2. Configure the Dell OVS Plug-in
- 3. [Configure the Rootwrap](#page-21-0)
- 4. [Restart the Dell OVS Agent on Nova Compute Node or Network Node](#page-22-0)
- 5. [Configure the Nova Compute Node or Network Node](#page-22-0)

### Step 1: Creating the Physical and Integration bridge

This section describes how to add the physical port and bonding to the Dell OVS agent. For each Ethernet port that connects to the switches, you create a physical bridge and integration bridge. On each Nova Compute node and network node, the physical bridge and integration bridge can be connected by one of the following ways:

- A single Ethernet port; for example, eth4.
- Port bonding two Ethernet ports. For port bonding, configure port bonding bond0 with two Ethernet ports; for example, eth4 and eth5.

#### Example: Adding a Physical Port to the Dell OVS Agent

The following example shows how to create an integration bridge and add a physical port to the bridge for eth4. ovs-vsctl add-br br-eth4 #Create a integration bridge to the bridge

ovs-vsctl add-port br-eth4 eth4 #Add a physical port

#### Example: Adding a Port Bonding to the Dell OVS Agent

The following examples shows how to add port bonding, bond0, to the Dell OVS agent.

ovs-vsctl add-br br-bond0 # Create a integration bridge

ovs-vsctl add-port br-bond0 bond0 # Add the port bonding port to the bridge

For information about how to create a port bonding, see the [Configuring Port Bonding s](#page-14-0)ection.

## Step 2: Configuring the Dell OVS Plug-in

To configure the dell\_ovs\_quantum\_plugin.ini file:

1. On each compute node and network node, add the following content into the OVS section of the dell\_ovs\_quantum\_plugin.ini file:

[OVS] bridge\_mappings = default:br-bond0 network\_vlan\_ranges = default:1000:1100 tenant\_network\_type = vlan

<span id="page-21-0"></span>2. If the interfaces for the bridge are not operational, on each Nova compute node and network node , run the following command to bring up all the Ethernet ports and physical bridges:

#### # ifconfig –a interface up

For example, on a Nova Compute Node and network node with eth4 and eth5 connected to switches, execute the following commands to ensure that **eth5** and **eth4** are operational:

 $#$  ifconfig  $-a$  eth5 up # ifconfig –a eth4 up

### Step 3: Configuring the Rootwrap

The Dell OVS agent uses the Ubuntu shell command, which requires that you configure the Neutron Rootwrap

#### To configure the Neutron Rootwrap:

- 1. On the Nova Compute and Network Nodes, navigate to the /etc/quantum/plugins/dell/agent/ dell\_ovs\_quantum\_plugin.ini directory
- 2. In the dell\_ovs\_quantum\_plugin.ini file, search for the keyword [AGENT]
- 3. Add the following line under the [AGENT] section
	- [AGENT]

#### root\_helper = sudo /usr/bin/quantum-rootwrap /etc/quantum/rootwrap.conf

- 4. Navigate to the etc/quantum/ directory.
- 5. In the rootwrap.conf file, search for the [DEFAULT] keyword.
- 6. Add the following line under [DEFAULT] section: [DEFAULT]

root\_helper = sudo /usr/bin/quantum-rootwrap /etc/quantum/rootwrap.conf

- 7. Navigate to the /etc/quantum/rootwrap.d/openvswitch-plugin.filters directory.
- 8. In the openvswitch-plugin.filters file, add the hostname and lldpctl commands to the file as shown in the following example:

 $#$  quantum-rootwrap command filters for nodes on which quantum is

# expected to control network

#

 $#$  This file should be owned by (and only-writeable by) the root user

# format seems to be

# cmd-name: filter-name, raw-command, user, args

[Filters]

# openvswitch-agent

# unclear whether both variants are necessary, but I'm transliterating

 $#$  from the old mechanism

#### ovs-vsctl: CommandFilter, /bin/ovs-vsctl, root

ovs-vsctl\_usr: CommandFilter, /usr/bin/ovs-vsctl, root

ovs-vsctl\_sbin: CommandFilter, /sbin/ovs-vsctl, root

ovs-vsctl\_sbin\_usr: CommandFilter, /usr/sbin/ovs-vsctl, root

ovs-ofctl: CommandFilter, /bin/ovs-ofctl, root

ovs-ofctl\_usr: CommandFilter, /usr/bin/ovs-ofctl, root

<span id="page-22-0"></span>ovs-ofctl\_sbin: CommandFilter, /sbin/ovs-ofctl, root ovs-ofctl\_sbin\_usr: CommandFilter, /usr/sbin/ovs-ofctl, root xe: CommandFilter, /sbin/xe, root xe\_usr: CommandFilter, /usr/sbin/xe, root hostname: CommandFilter, /bin/hostname, root lldpctl: CommandFilter, /usr/sbin/lldpctl, root  $#$  ip\_lib

ip: IpFilter, /sbin/ip, root

ip\_usr: IpFilter, /usr/sbin/ip, root

ip\_exec: IpNetnsExecFilter, /sbin/ip, root

ip\_exec\_usr: IpNetnsExecFilter, /usr/sbin/ip, root

### Step 4: Restart the Dell OVS Agent on Nova Compute Node or Network Node

#### To restart the Dell OVS Agent on Nova Compute Node or Network Node:

- 1. Navigate to the /etc/init/ directory
- 2. Make a backup of the existing quantum-plugin-openvswitch-agent.conf file.
- 3. Change the quantum-plugin-openvswitch-agent.conf file as follows so that the Dell OVS Agent configuration is selected and runs it.

exec start-stop-daemon --start --chuid quantum --exec /usr/bin/quantum-openvswitch-agent --config-file=/etc/ quantum/quantum.conf --config-file=/etc/quantum/plugins/dell/agent/dell\_ovs\_quantum\_plugin.ini --logfile=/var/log/quantum/openvswitch-agent.log

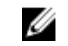

**NOTE:** The following configuration picks up the Dell OVS agent and runs it.

--config-file=/etc/quantum/plugins/dell/agent/dell\_ovs\_quantum\_plugin.ini

4. On each Nova Compute Node or Network Node, start the Dell OVS Agent by executing the service quantum-pluginopenvswitch-agent restart command.

## Step 5: Configure the Nova Compute Node or Network Node

To test the connectivity of VM instances on different Compute Nodes, apply the nova security rule and modify the administrator password settings. These security rules allow the VMs to ping each other.

#### Pre-requisities

To execute these commands, install the Nova CLI client needs to be installed on each compute node or network node. For information about install the Nova client, refer to standard CLI installation guide from Openstack. http:// docs.openstack.org/cli/quick-start/content/index.html

#### To test the connectivity of VM instances on different compute nodes:

- 1. On each Nova Compute Node, add the Nova Security Rule to allow the firewall to have access to ICMP and TCP. nova secgroup-add-rule default icmp -1 -1 0.0.0.0/0 nova secgroup-add-rule default tcp 22 22 0.0.0.0/0
- 2. The following configuration needs to be done after the Nova CLI is installed export OS\_USERNAME=admin export OS\_PASSWORD=password

export OS\_TENANT\_NAME=admin export OS\_AUTH\_URL=http://localhost:5000/v2.0

## <span id="page-24-0"></span>Step 7: Connecting to the AFM Server

#### To connect to the AFM server:

- 1. Configure the AFM server IP address and port on the Openstack Controller node
- 2. Configure the AFM user credentials for the AFM Plug-in on the AFM server

### Step 1: Configure the AFM server IP address and Port

The AFM plug-in requires that you configure the AFM server IP and port on the Openstack Controller node to connect to the AFM server for Restful API calls.

#### To connect to the AFM server from the Controller node:

On the Openstack Controller node, modify the /etc/quantum/plugins/dell/dell\_quantum\_plugins.ini file so that it contains the following information:

- AFM server IP address
- Port number

#### Example: Connecting to AFM Server from Openstack Controller Node

[AFM\_REST\_CLIENT] afm\_user\_name= afm\_user\_key= host = 172.16.4.221 port = 443

### Step 2: Configure the AFM User Credentials for the AFM Plug-in

The AFM server requires a user login for the AFM plug-in to make Restful API calls to the AFM server for VLAN tagging and untagging. Although the AFM plug-in can use the superuser role to log into the AFM server and tag VLANs associated with Restful APIs on the AFM server, we recommend that you create another user with an *admin* role instead of superuser role.

#### To create a user with an administrative role to make Restful API calls to the AFM server for VLAN tagging and untagging:

- 1. Log onto AFM server using AFM server URL. For example, if the AFM server IP address is 172.16.4.23, type 172.16.4.23/ as the URL from your browser
- 2. Go to Administration > User Account screen.

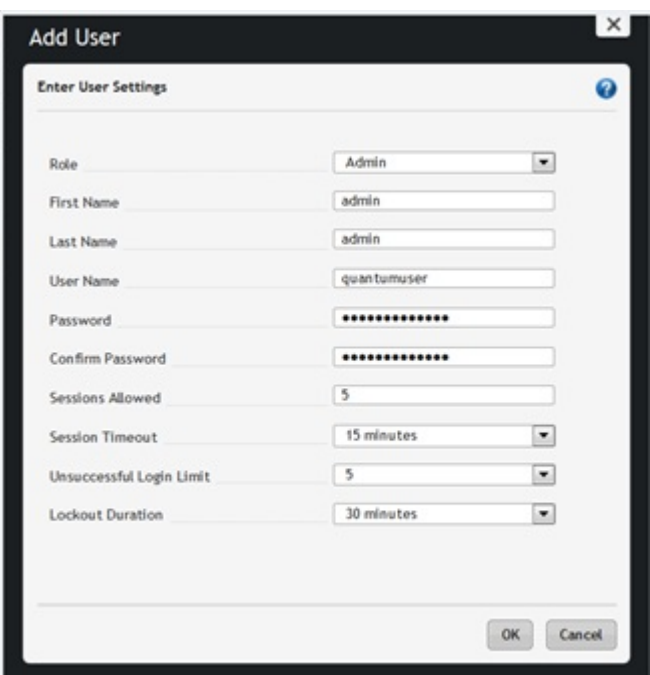

- 3. Click the Add User link.
- 4. From the Role pull-down menu, select the Admin option.
- 5. In the First Name and Last Name fields, enter the name of the user.
- 6. In the User Name field, enter the user name. For example, quantumuser.
- 7. In the Password field, enter the password.
- 8. In the **Confirm Password** field, confirm the password.
- 9. In the Sessions Allowed pull-down menu, select 5 for the number sessions allowed for the user.
- 10. For the remaining options: Sessions Allowed, Session Timeout, Unsuccessful Login Limit, and Lock Duration, accept the default values.
- 11. Click OK to create the new user on the AFM server.
- 12. On the Nuetron server, run the encryption scripts from the AFM plug-in

#### #cd /usr/lib/python2.7/dist-packages/quantum/plugins/dell/bin

#### #./afm\_generate\_key.sh –u "<userid>" –p "<newpassword>"

This command updates the following:

- afm\_user\_name and afm\_user\_key in /etc/quantum/plugins/dell/dell\_quantum\_plugins.ini .file
- /usr/lib/python2.7/dist-packages/quantum/plugins/dell/common/cipher\_data.txt file, which is used for encryption/decryption of the password.

The AFM plug-in uses this user created on the AFM server to log into AFM server to tag VLANs through Restful APIs.

## <span id="page-26-0"></span>Uninstalling the AFM Plug-in for OpenStack

The AFM Plug-in is located at the OpenStack Neutron plugins directory.

To uninstall the AFM Plug-in, restore the configuration files that you have changed and then remove the AFM plug-in directory.

- 1. Run the following command to stop the Dell Neutron plugin. root@dev1-openstack06:~# service quantum-server stop
- 2. Modify the following statement by removing the line "--config-file /etc/quantum/plugins/dell/ dell\_quantum\_plugins.ini \ from the quantum-server.conf file located in the /etc/init/ directory. exec start-stop-daemon --start --chuid quantum --exec /usr/bin/quantum-server -- \ --config-file /etc/quantum/quantum.conf \ --log-file /var/log/quantum/server.log \$CONF\_ARG
- 3. Restore the /etc/quantum/quantum.conf file.
- 4. Remove the /etc/quantum/plugins/dell directory and all the files in it.
- 5. Restore the /etc/quantum/plugins/openvswitch/ovs\_quantum\_plugin.ini file.

## <span id="page-28-0"></span>Uninstalling the Dell OVS Agent

#### To uninstall the Dell OVS agent:

- 1. Run the service quantum-plugin-openvswitch-agent stop command.
- 2. Restore the /usr/bin/quantum-openvswitch-agent file from the backup.
- 3. Restore the /etc/init/quantum-plugin-openvswitch-agent.conf file.
- 4. Remove the /etc/quantum/plugins/dell directory and all the files in it.